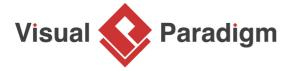

# **Builder Pattern Tutorial**

Written Date: September 28, 2009

This tutorial is aimed to guide the definition and application of <u>Gang of Four (GoF)</u> builder <u>design</u> <u>pattern</u>. By reading this tutorial, you will know how to develop a model for the builder pattern, and how to apply it in practice.

## **Modeling Design Pattern with Class Diagram**

- 1. Create a new project Design Patterns.
- 2. Create a class diagram Builder.

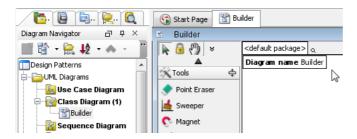

3. Select **Class** from diagram toolbar. Click on the diagram to create a class. Name it as *Director*.

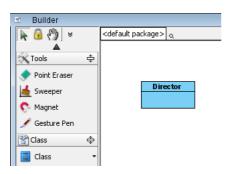

4. Right-click on *Director* and select **Add** > **Operation** from the popup menu.

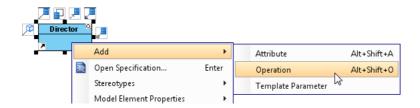

5. Name it as Construct().

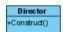

6. Move the cursor over *Director*, make use of resource icon **Aggregation** > **Class** to create an associated class *Builder*.

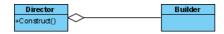

7. Set the *Builder* abstract by right clicking on *Builder* and selecting **Model Element Properties** > **Abstract** from the popup menu.

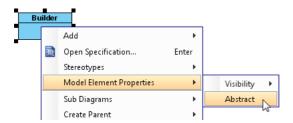

8. Create an operation BuildPart() in Builder.

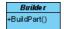

9. Set *BuildPart()* abstract by right clicking on it and selecting **Model Element Properties** > **Abstract** from the popup menu.

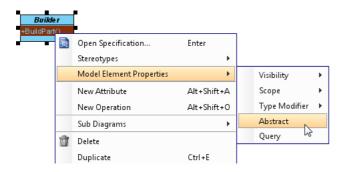

10. Move the cursor over *Builder*, make use of resource icon **Generalization** > **Class** to create a subclass *ConcreteBuilder*.

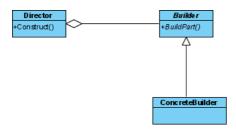

11. Inherit operations from *Builder* by right clicking on *ConcreteBuilder* and selecting **Related Elements** > **Realize all Interfaces** from the popup menu.

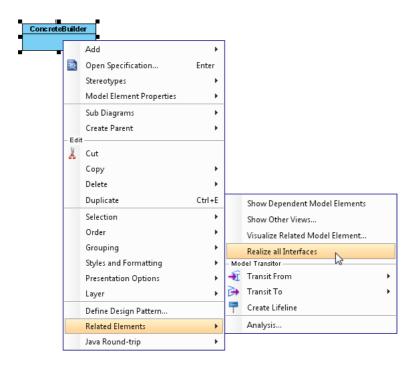

12. Add an operation GetResult() to ConcreteBuilder. Up to now, the diagram should look like this:

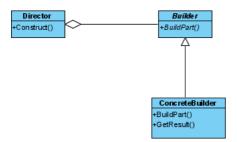

13. Move the cursor over *ConcreteBuilder*, make use of resource icon **Dependency** > **Class** to create a depending class *Product*.

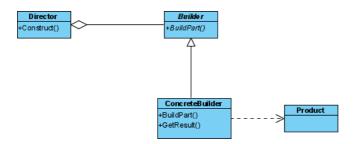

14. In practice, there can be multiple concrete builder classes. To represent this, we need to assign a special stereotype to the *ConcreteBuilder* class. Right-click on *ConcreteBuilder* and select **Stereotypes** > **Stereotypes...** from the popup menu.

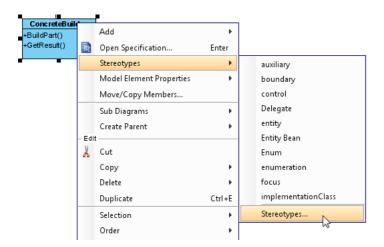

15. Select PTN Cloneable, click > to assign it to the Selected Stereotype list. Click OK to confirm.

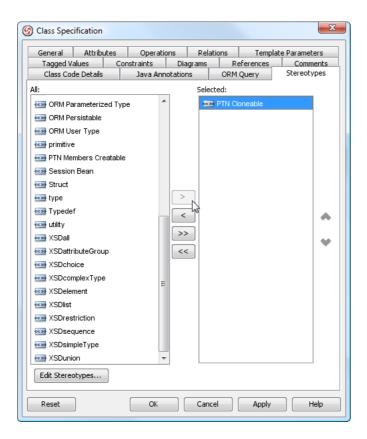

16. In practice, there may be multiple to operations in the *Builder* class for creating parts. To represent this, we need to assign a special stereotype to the *Builder* class. Right-click on *Builder* and select **Stereotypes** > **Stereotypes...** from the popup menu.

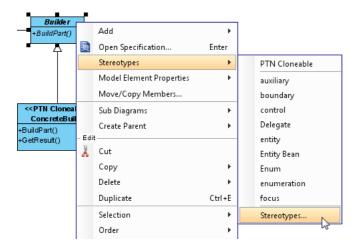

17. Assign stereotype **PTN Members Creatable** to the class. Click **OK** to confirm.

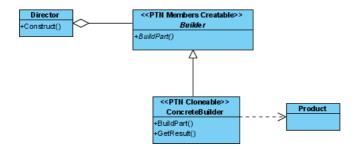

18. For the association end of the association between the *Director* and *Builder* classes, there is a role named *Builder*. Double click on the *Director* end and enter *Builder* as name. The diagram should now become:

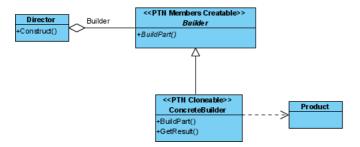

## **Defining Pattern**

1. Select all classes on the class diagram.

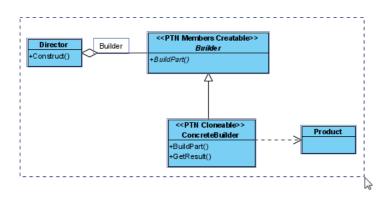

2. Right-click on the selection and select **Define Design Pattern...** from the popup menu.

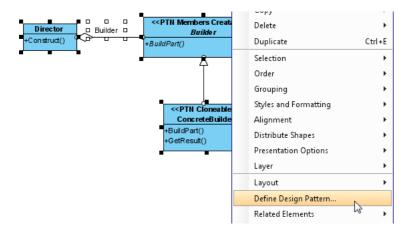

3. In the **Define Design Pattern** dialog box, specify the pattern name *Builder*. Keep the file name as is. Click **OK** to proceed.

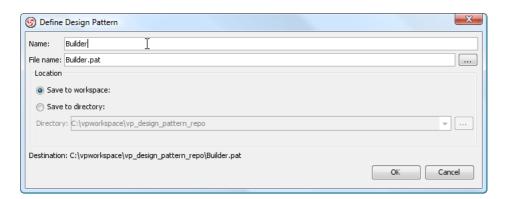

# **Applying Design Pattern on Class Diagram**

In this section, we are going to apply the builder pattern in modeling a report printing system that offers printing PDF, RTF, and HTML report one after the other, with same content in them.

- 1. Create a new project Report Printer.
- 2. Create a class diagram Report Printer.

3. Right-click on the class diagram and select **Utilities > Apply Design Pattern...** from the popup menu.

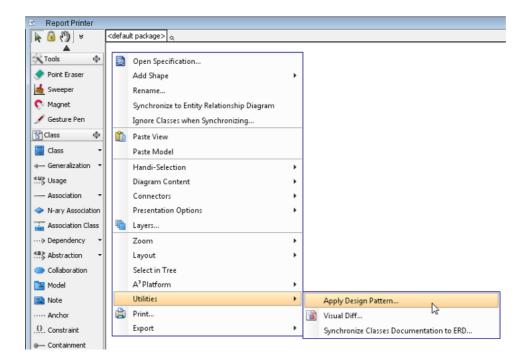

4. In the **Design Pattern** dialog box, select *Builder* from the list of patterns.

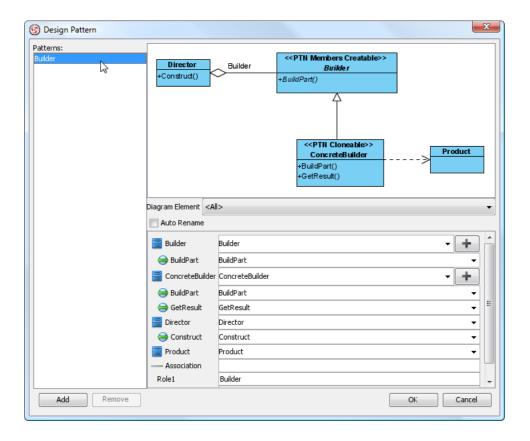

5. Click on *Director* in the preview.

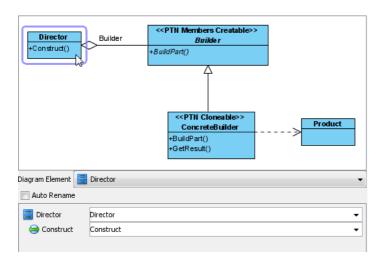

6. Rename *Director* to *ReportPrinter* at the bottom pane.

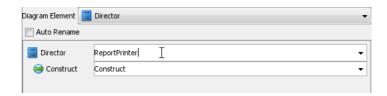

7. Rename the operation Construct to printReport.

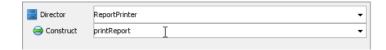

8. Rename the class Builder to Printer.

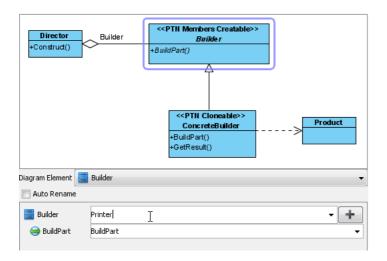

9. Rename the operation *BuildPart* to *PrintHeader*.

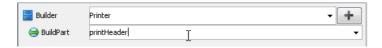

10. We need three operations in the *Printer* class for printing header, content and footer. Press the + button, and select **New Operation...** to add more operations.

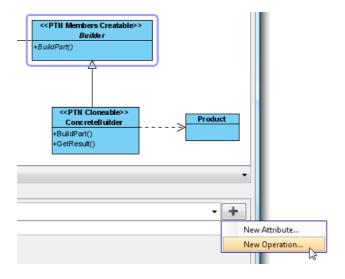

11. In the **Operation Specification**, name the operation printContent. Check **Abstract** at the bottom of dialog box. Click **OK** to confirm.

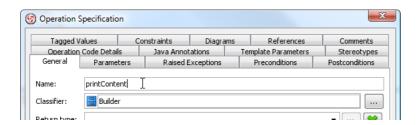

12. Repeat steps 10 and 11 to create the *printFooter* method.

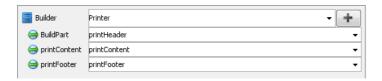

13. Now, clone the *ConcreteBuilder* class to make it have 3 subclasses as printers for PDF, RTF and HTML reports. Select *ConcreteBuilder* in preview pane first.

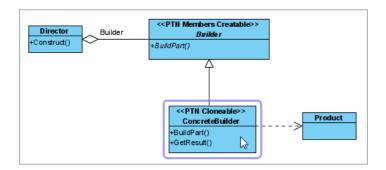

14. Click on the + button and select Clone.

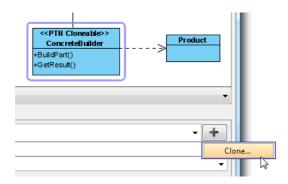

15. Select 2 as the number of classes to clone.

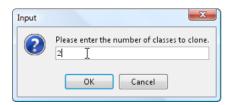

16. Rename the classes and operations as shown below:

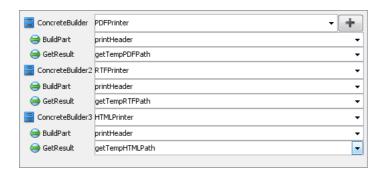

17. Click **OK** to confirm the changes and apply the pattern on diagram.

18. Tidy up the diagram to make it looks like below:

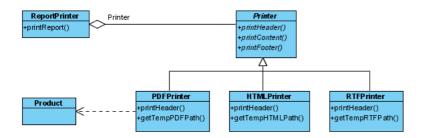

19. Inherits the operations from the *Printer* class to the concrete printer classes. Right-click on *PDFPrinter* class and select **Related Elements** > **Realize all Interfaces** from the popup menu.

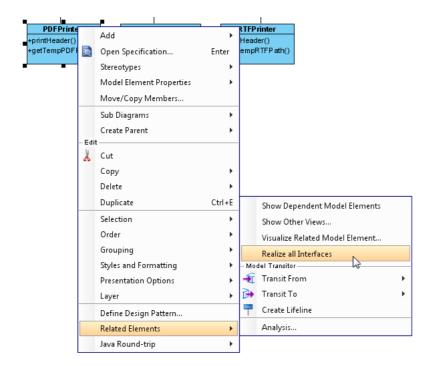

- 20. Do the same for classes HTMLPrinter and RTFPrinter.
- 21. Rename the role Builder to Printer. The result should look like this:

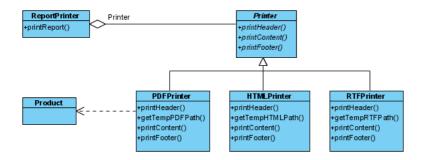

#### Resources

- 1. Builder.pat
- 2. <u>Design Patterns.vpp</u>

#### Related Links

Full set of UML tools and UML diagrams

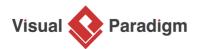

Visual Paradigm home page (https://www.visual-paradigm.com/)

Visual Paradigm tutorials (https://www.visual-paradigm.com/tutorials/)